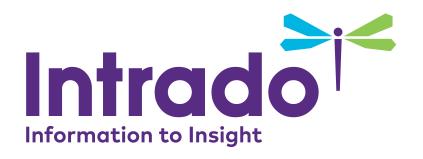

# **Sponsor User Guide**

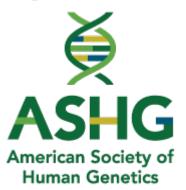

Monday, Oct. 26<sup>th</sup> to Friday, Oct. 30<sup>th</sup> 2020

### Log In

### Step 1:

Log into the environment with the below link.

https://onlinexperiences.com/Launch/Event.htm?ShowKey=110723

### Step 2:

Enter your Email Address and password
The same information that you used in
The booth builder. If you are staff your leader may have
Assigned your user ID and password.
You can also choose forgot password and reset your
Password at any time, but user id is usually your email

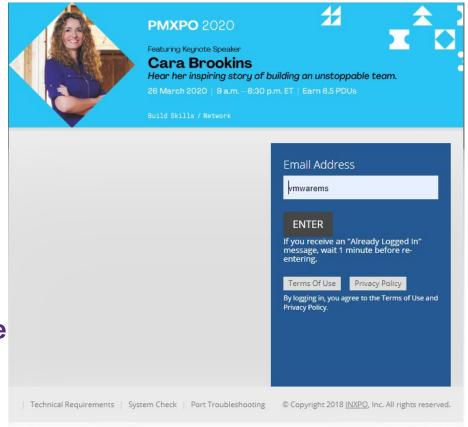

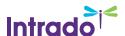

Address!

# Update your Profile Picture

### Step 3:

#### **Update your Profile Picture**

• Select "Profile" from the top navigation, under Lobby, to upload a photo and update your profile picture.

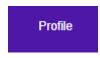

Select "Edit Photo" and upload your picture

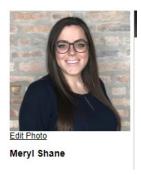

Select the image uploaded, click "Select" and then "Save Changes"

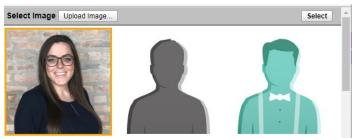

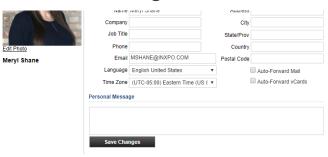

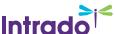

# Enter your booth

## Step 4: Enter your booth

Select "Exhibits" from the top navigation

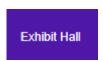

Find and click on your booth from the Exhibit Hall

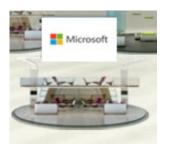

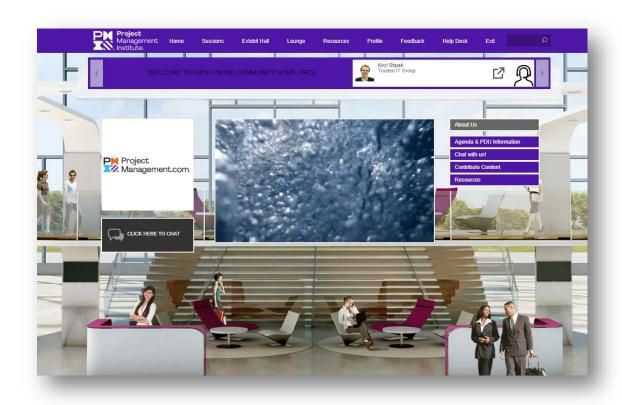

Click on the Booth Rep Tool Button in the top right of the screen.

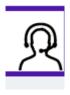

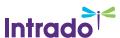

# **Booth Rep Tool Overview**

The Booth Rep Tool allows you to manage attendees, participate in the group chat as well as initiate private chats all from one interface.

- 1. Queues Tab/Booth Chat Tab
- 2. Rep Chat
- 3. Attendee Information Area

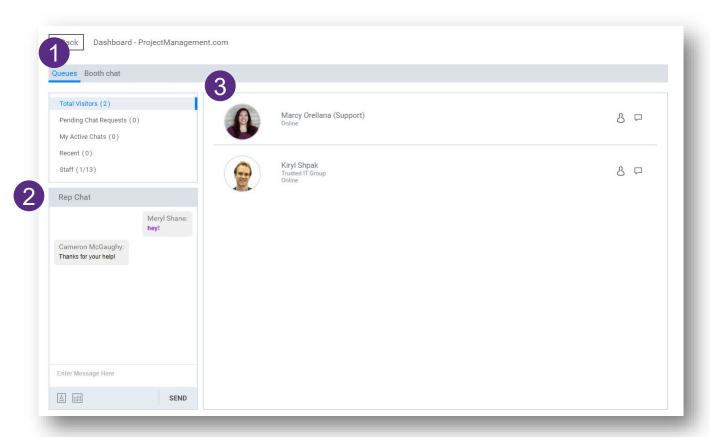

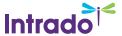

#### **Visitors**

#### **Visitors**

- 1. List of current booth visitors
- 2. List of private chat requests that have not been accepted
- 3. List of my active Private chats
- 4. List of Recent Private chats
- 5. List of Booth Staff (Parenthesis show number of staff online)

# Queues Booth chat

- 1 Total Visitors (1)
- Pending Chat Requests (0)
- 3 My Active Chats (0)
- 4 Recent (0)
- 5 Staff (2/13)

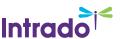

# Rep Chat

### **Rep Chat**

The Rep Chat is a private chat for BOOTH STAFF ONLY. Attendees will not see anything entered in the Rep Chat.

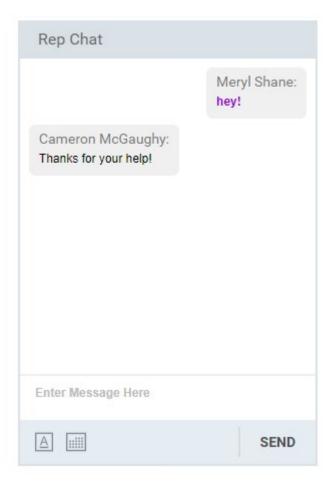

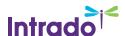

#### **Private Chats**

### **Starting a Private Chat**

You can start a private chat one of 2 ways.

- 1. Click on the chat button next to the users name
- 2. Click on the user, and then click the chat button to initiate a private chat

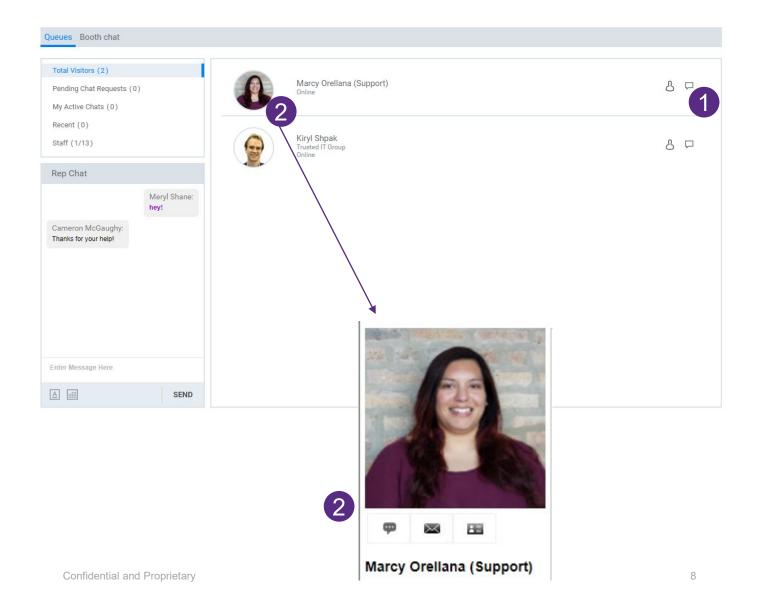

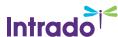

# **Booth Group Chat**

#### **Booth Chat**

The Booth Chat Tab allows you and participate in your booth's Group Chat.

- 1. You still have access to your STAFF Booth Rep Chat
- 2. Update your font face, color and size by clicking on the A under the message area
- 3. Type any group chat messages and click send

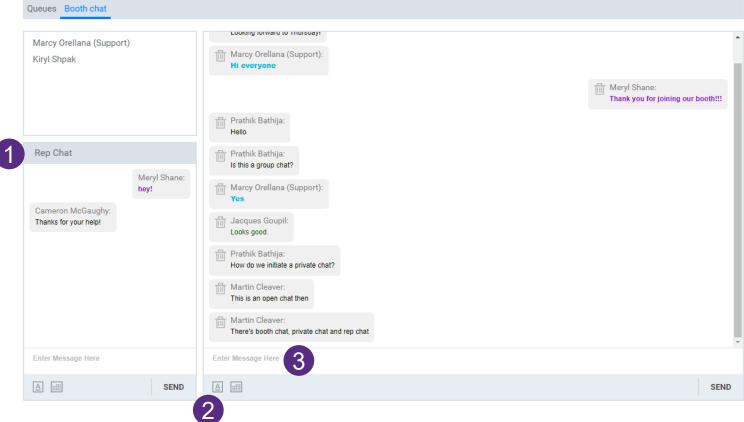

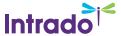

# Help

### **Staff Help**

If you need help at any time during the live event, please click on the Help Desk in the top navigation and live staff will be available to assist you.

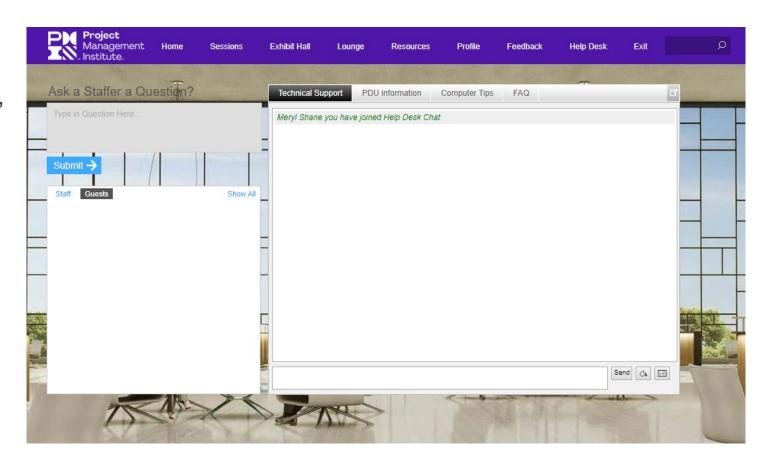

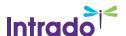

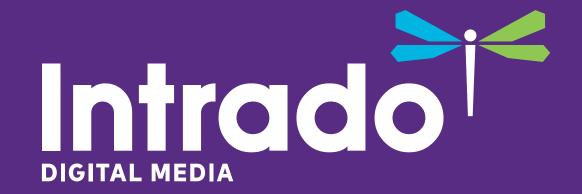

**Thank You**